# 排除Firepower檔案生成過程故障

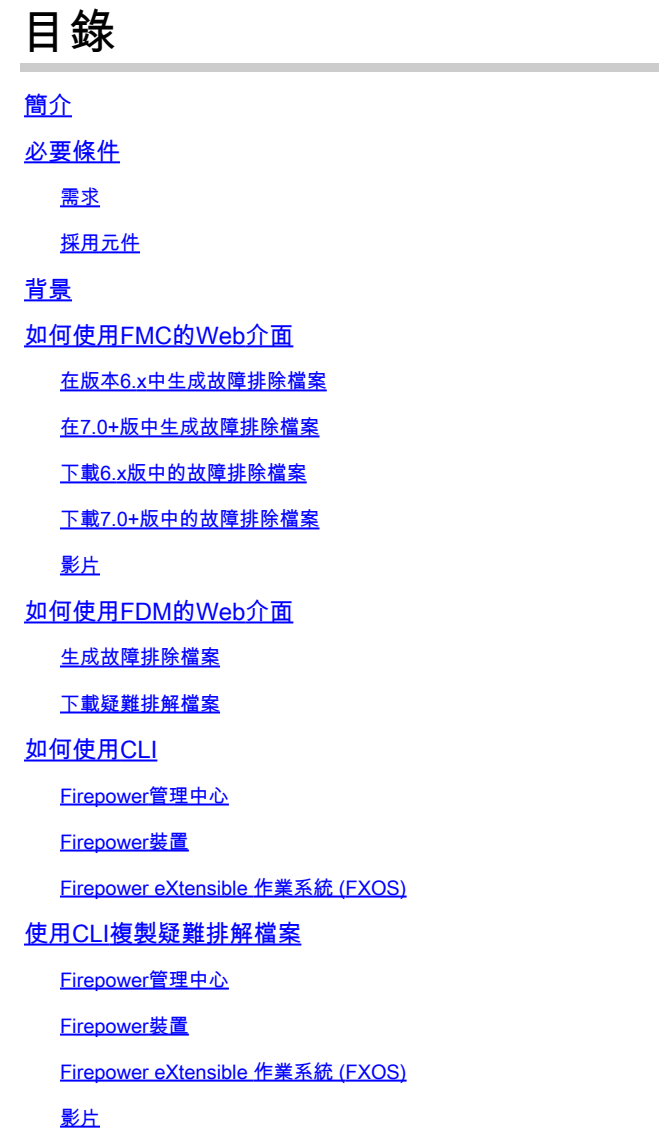

# 簡介

本檔案介紹如何在Cisco Firepower上產生疑難排解檔案。

# 必要條件

# 需求

思科建議您瞭解以下產品:

- Firepower Management Center (FMC)
- Firepower裝置管理器(FDM)
- Firepower Threat Defense (FTD)
- 在ASA上運行的FirePOWER(SFR)服務模組

• Firepower eXtensible 作業系統 (FXOS)

### 採用元件

本檔案中的資訊是根據執行軟體版本5.0或更新版本的FMC。您可以使用FMC為管理裝置本身或任 何受管裝置生成故障排除檔案。

本文中的資訊是根據特定實驗室環境內的裝置所建立。文中使用到的所有裝置皆從已清除(預設 )的組態來啟動。如果您的網路運作中,請確保您瞭解任何指令可能造成的影響。

# 背景

故障排除檔案包含日誌消息、配置資料和命令輸出的集合。它用於確定Firepower硬體和軟體的狀態 。如果思科工程師要求您從Firepower裝置傳送故障排除檔案,您可以使用本文檔中提供的說明。在 某些部分中,您還可以找到指向思科技術協助中心(TAC)視訊入口網站的連結,您可以在此透過視 訊說明繼續此程式,以便更清楚瞭解。

# 如何使用FMC的Web介面

在版本6.x中生成故障排除檔案

完成以下步驟,以便產生疑難排解檔案:

1. 在6.x版中,導航至 **System > Health > Monitor** 才能訪問「運行狀況監視器」(Health Monitor)頁面。

2. 要展開裝置清單並檢視具有特定狀態的裝置,請按一下行末的箭頭:

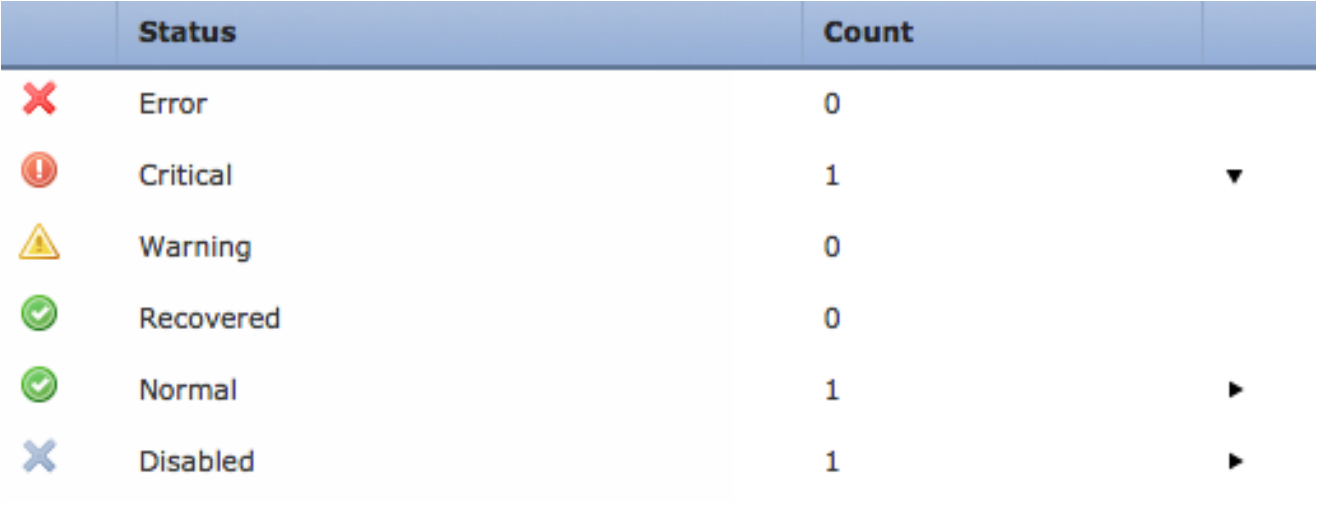

 $\boldsymbol{\mathscr{L}}$  提示:如果某個狀態級別行尾的箭頭指向下方,則該狀態的裝置清單將顯示在下方的表 中。如果箭頭指向右側,則裝置清單處於隱藏狀態。

在裝置清單的「裝置」列中,按一下要檢視其詳細資訊的裝置的名稱。系統將顯示Health 3. Monitor Appliance頁面。

- 按一下 **Generate Troubleshooting Files**.出現「Troubleshooting Options(故障排除選項)」彈出視窗 4. 。
- 5. 請檢視 All Data 覈取方塊,以便生成包含所有可能的相關資料的報表,或選中各個覈取方塊以 自定義報表:

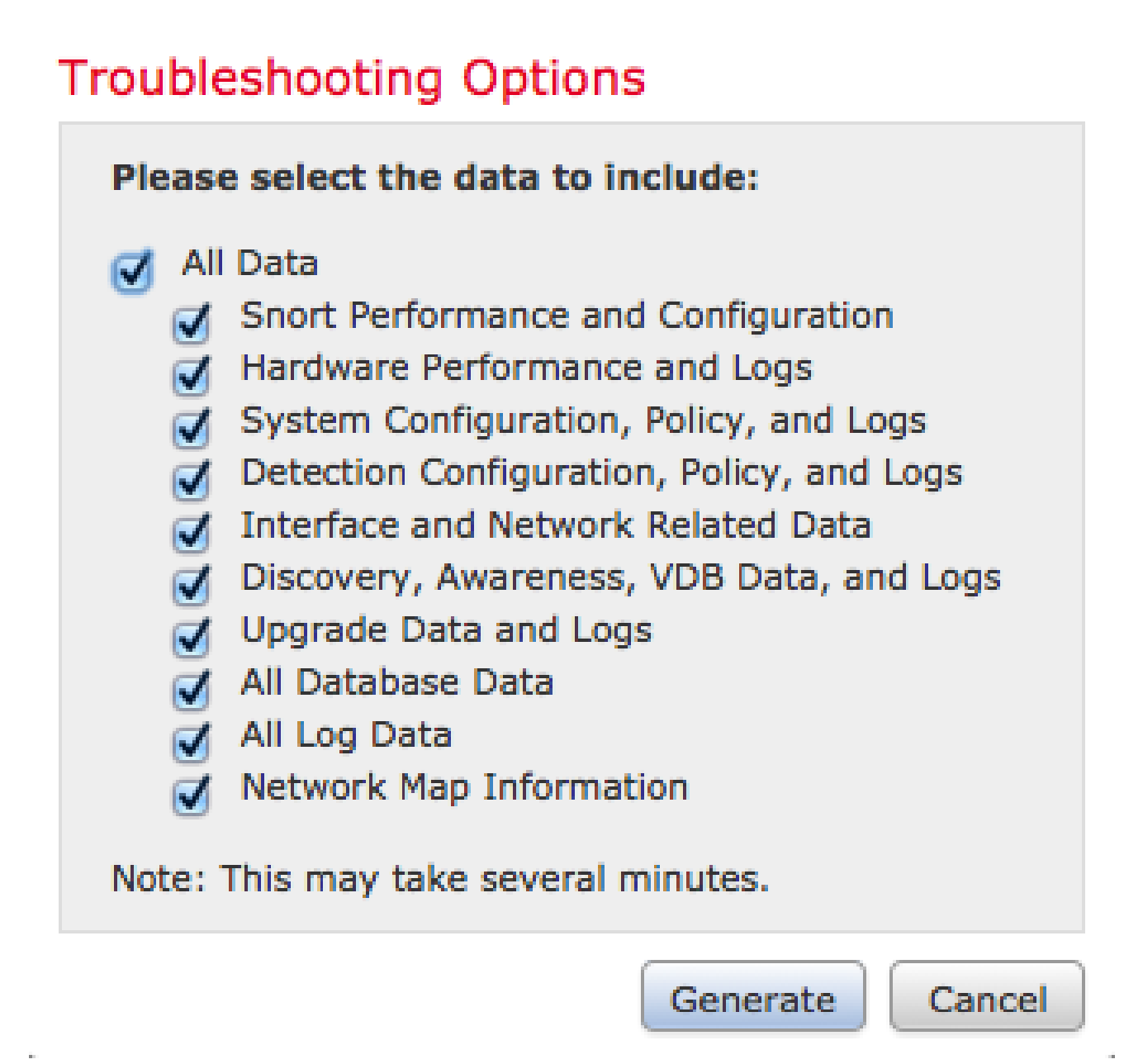

按一下 **Generate** 管理中心生成故障排除檔案。 6.

提示:在6.x版中,為了監控任務狀態中的檔案生成過程,請導航至 **Message Center icon** (部 署與系統之間的選項) **> Tasks**

在7.0+版中生成故障排除檔案

1. 導航至 **System > Health > Monitor** 才能訪問「運行狀況監視器」(Health Monitor)頁面。

2. 在顯示器選單中,選擇列出的FMC裝置。然後,選擇 **View system & Troubleshooting Details** 選項。這

## 將展開所有可能的系統詳細選項,如下圖所示:

 $\circ$ 

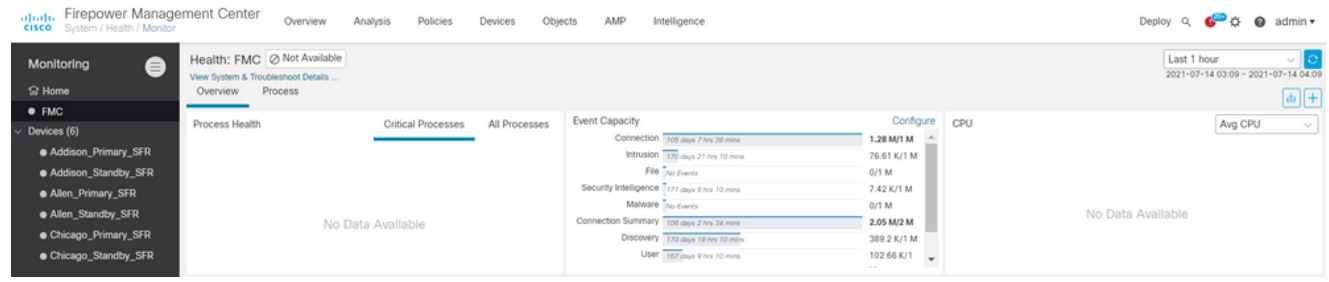

按一下 **Generate Troubleshooting Files**.出現「Troubleshooting Options(故障排除選項)」彈出視窗 3.

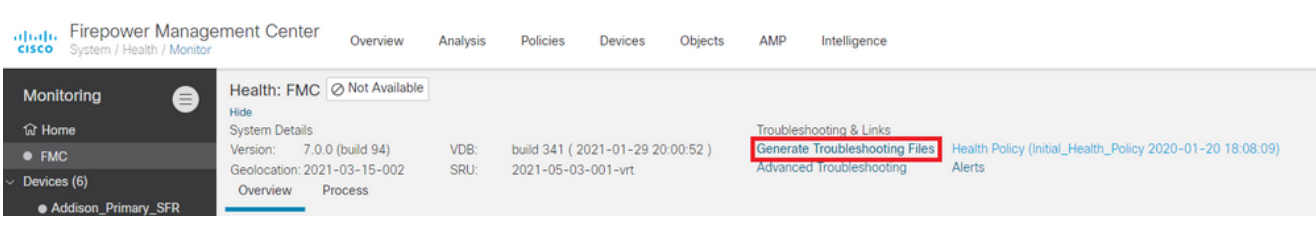

請檢視 **All Data** 覈取方塊以生成包含所有可能相關資料的報告,或選中各個覈取方塊以自定義 4. 報告。

# **Troubleshooting Options**

Please select the data to include:

# **Z** All Data

- Snort Performance and Configuration
- Hardware Performance and Logs  $\sim$
- System Configuration, Policy, and Logs
- Detection Configuration, Policy, and Logs  $\mathcal{L}$
- Interface and Network Related Data
- Discovery, Awareness, VDB Data, and Logs  $\mathcal{L}$
- Upgrade Data and Logs
- All Database Data
- All Log Data
- **Network Map Information**  $\mathcal{F}$
- Deployment Logs

This operation may take several minutes to complete, the status can be tracked in Message Center Tasks.

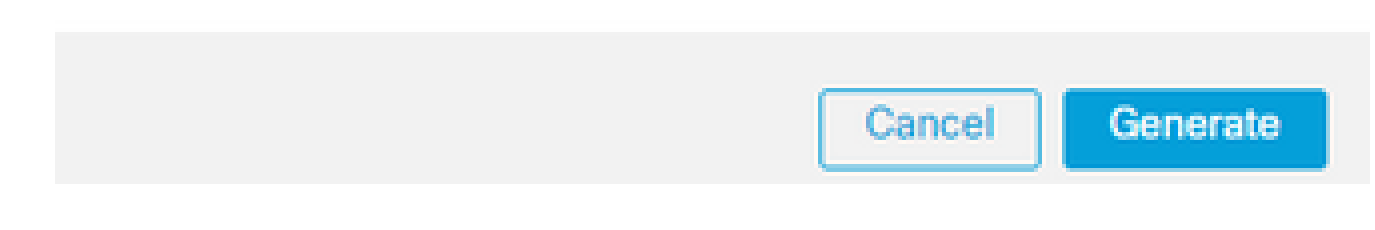

## 5. 按一下 **Generate** 管理中心生成故障排除檔案。

### 下載6.x版中的故障排除檔案

若要下載您產生的疑難排解檔案的副本,請前往FMC上的「任務狀態」頁面。在6.x版中,導航到 **Message Center icon** (「部署」和「系統」之間的選項) **> Tasks** 以訪問「任務狀態」頁面。

在6.x上:

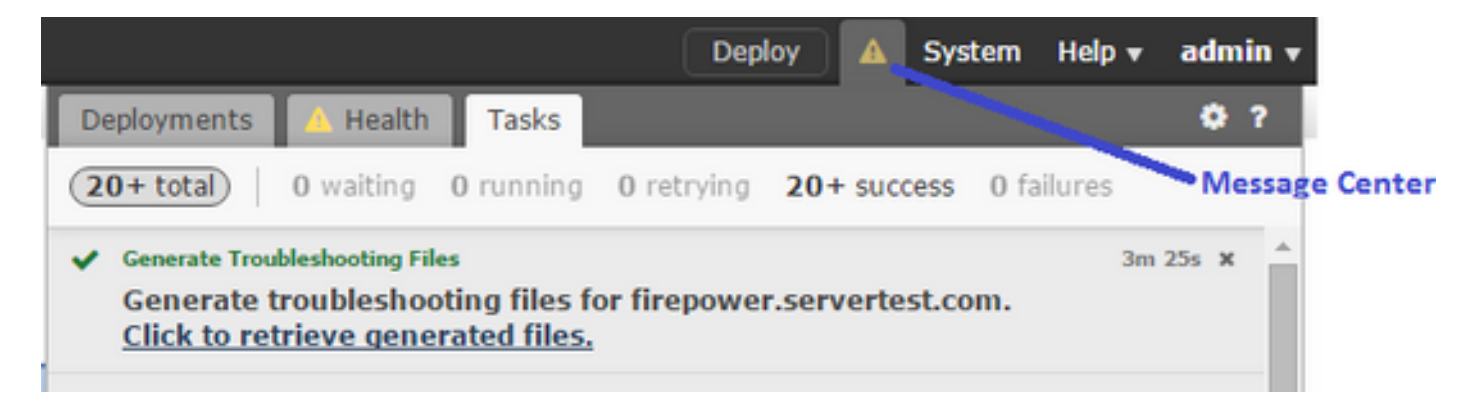

一旦裝置生成了故障排除檔案,任務狀態將更改為 **Completed**.您可以找到與您生成的相關檔案對應的 任務。按一下 **Click to retrieve generated files** 並依照瀏覽器提示繼續以下載檔案。這些檔案將下載到您的 案頭 **.tar.gz** 檔案。

### 下載7.0+版中的故障排除檔案

若要下載您產生的疑難排解檔案的副本,請前往FMC上的「任務狀態」頁面。在7.x版中,導航到 **Message Center icon** (「全域性搜尋」和「系統」之間的選項) **> Tasks** 在管理裝置Web介面上,以訪問 「任務狀態」頁:

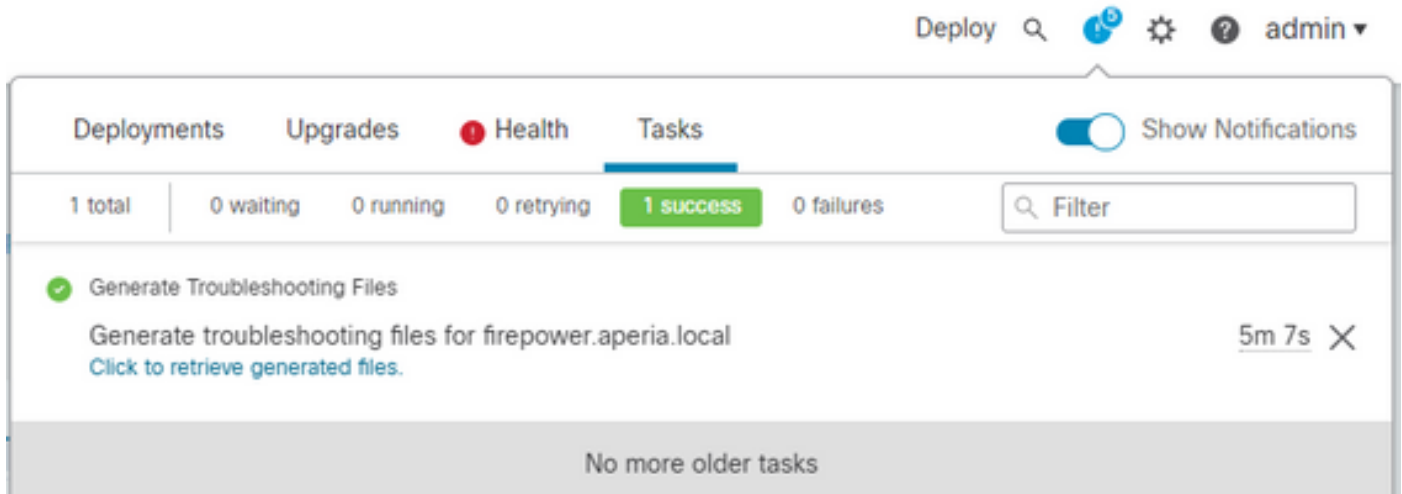

一旦裝置生成了故障排除檔案,任務狀態將更改為 **Success**.按一下 **Click to retrieve generated files** 並依照瀏覽 器提示繼續以下載檔案。這些檔案將下載到您的案頭 **.tar.gz** 檔案。

影片

要使用FMC的Web介面生成FMC和FTD故障排除檔案,請參閱[如何生成CSM診斷檔案。](https://video.cisco.com/detail/video/6155382458001)

# 如何使用FDM的Web介面

## 生成故障排除檔案

在FDM首頁中,導航到 **Troubleshoot** 邊上的部分 **Request file to be created** 按鈕,如下圖所示:

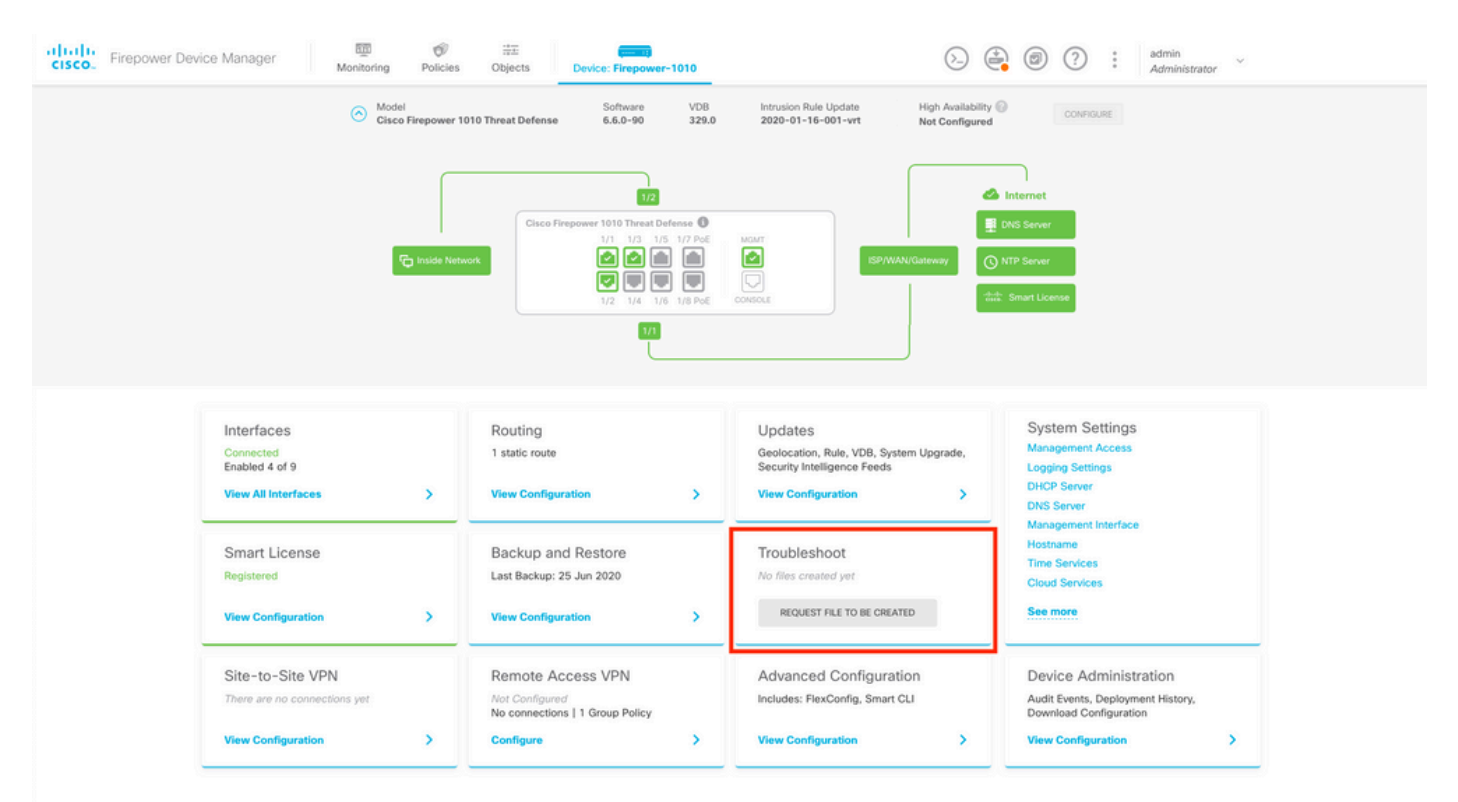

將滑鼠懸停在 **Request file to be created** 按鈕,系統將顯示一條消息,指示可能需要一小時才能完成檔案生 成。

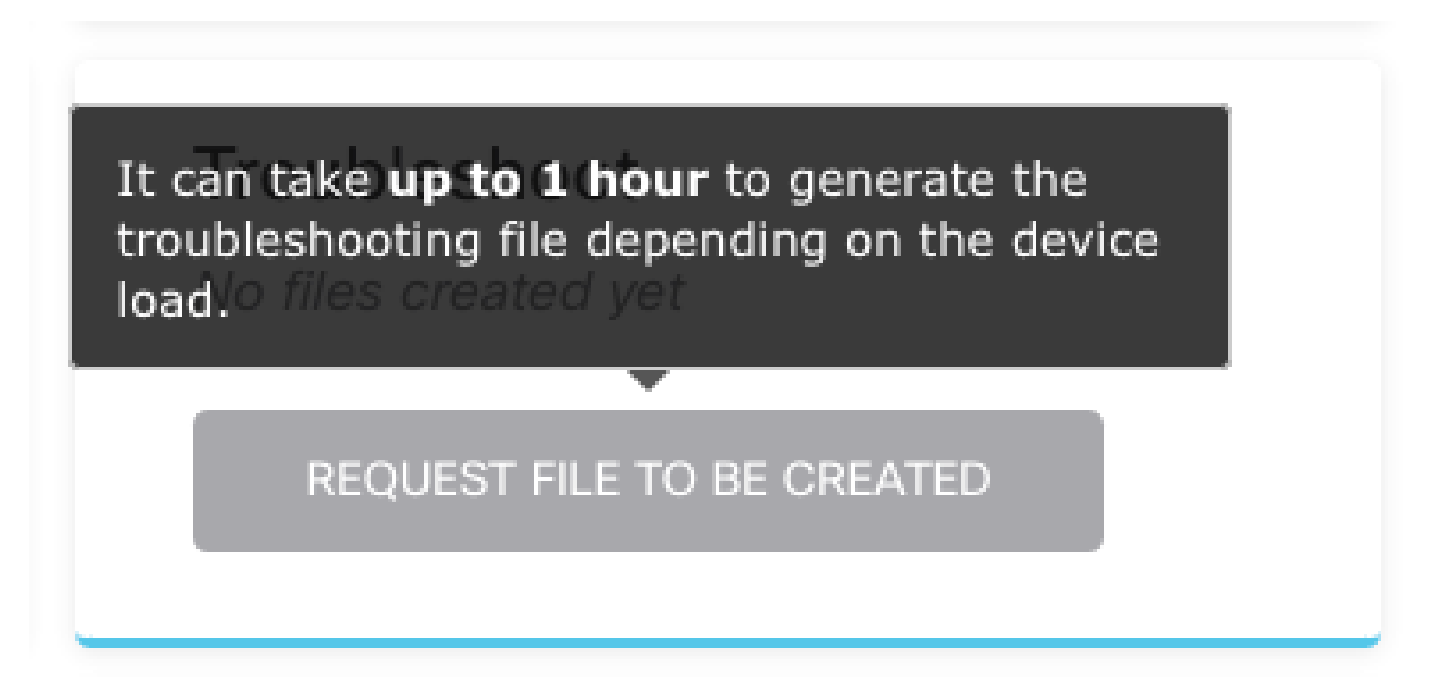

在您選擇 **Request file to be created** 按鈕, **Troubleshoot** 小節更改,指示已請求檔案。可以在任務清單部分看

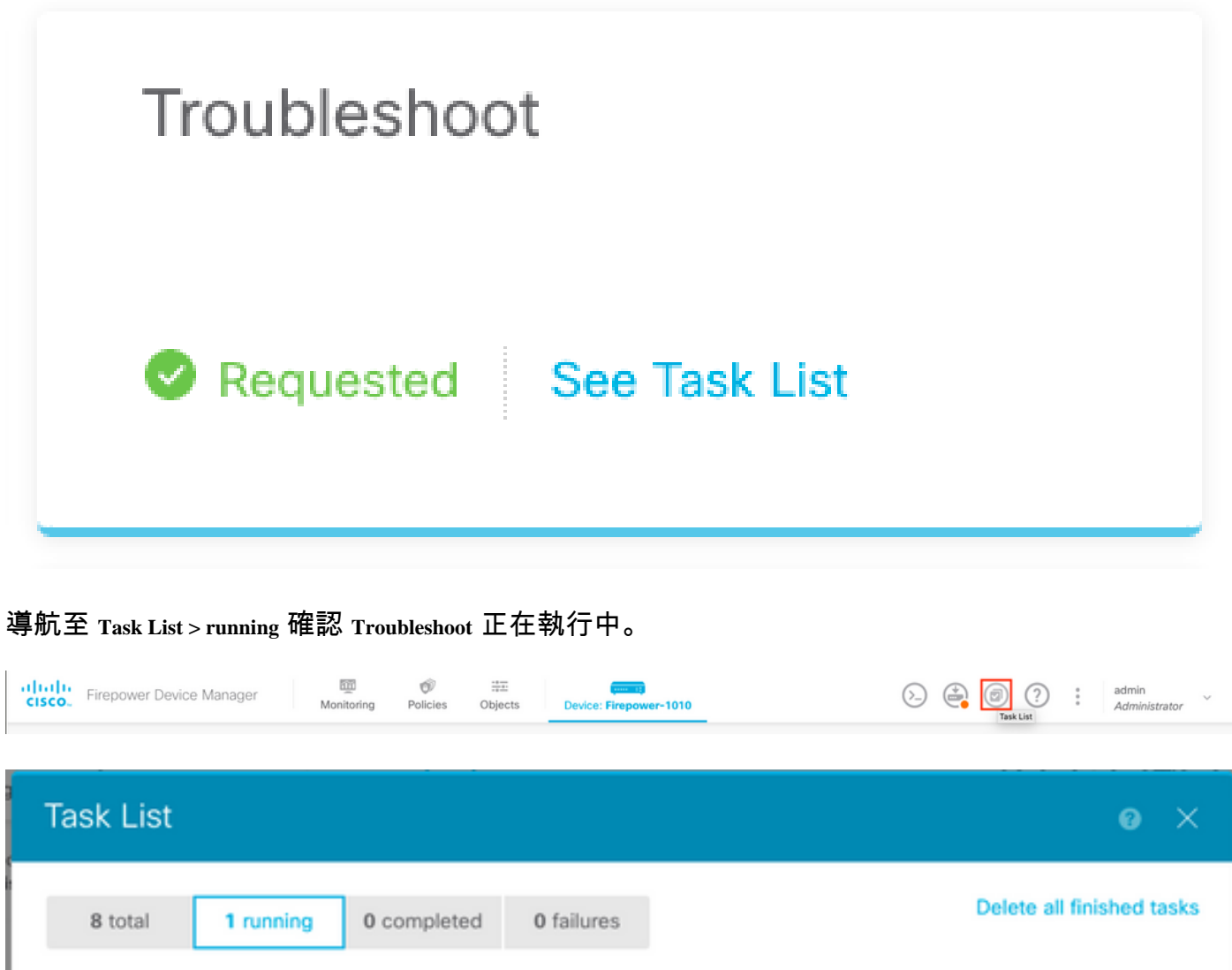

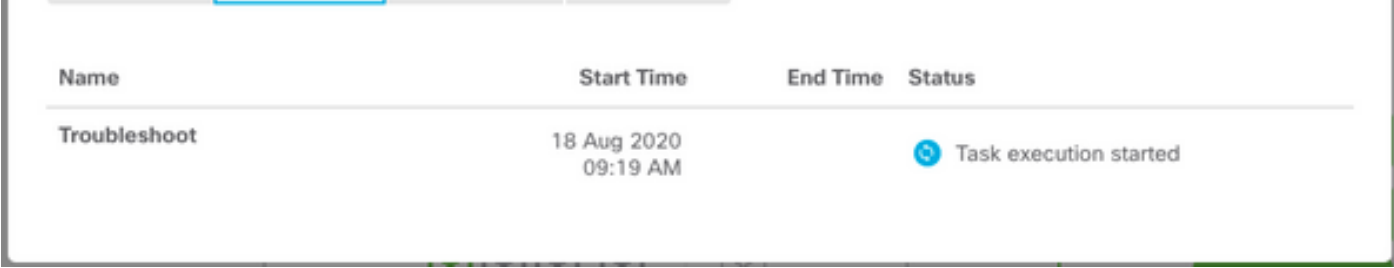

任務完成後,它會顯示在 **Completed** 頁籤的 **Task List**.

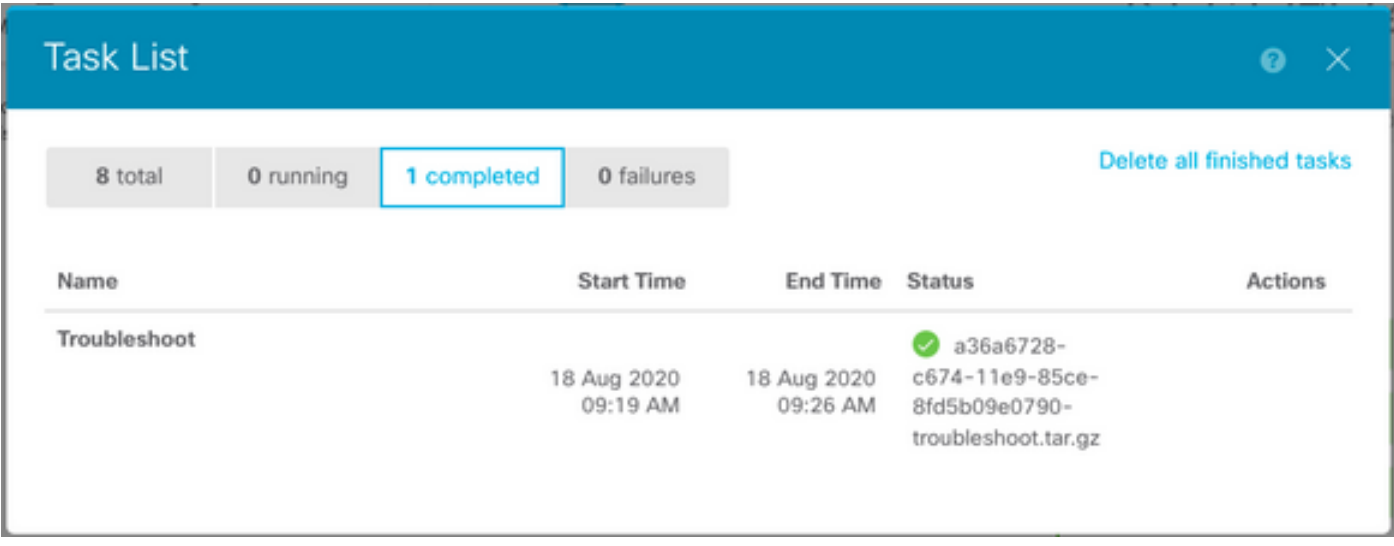

## 下載疑難排解檔案

導航至 **Troubleshoot** 部分並確認出現兩個新按鈕。一旦您選擇 **Download** 按鈕,您的Web瀏覽器將顯示 一個提示。繼續提示以儲存 **Troubleshooting file** 剛剛產生的。

這些檔案將下載到您的案頭 **.tar.gz** 檔案。

注意:時間戳指示請求當前可用的故障排除檔案的時間。

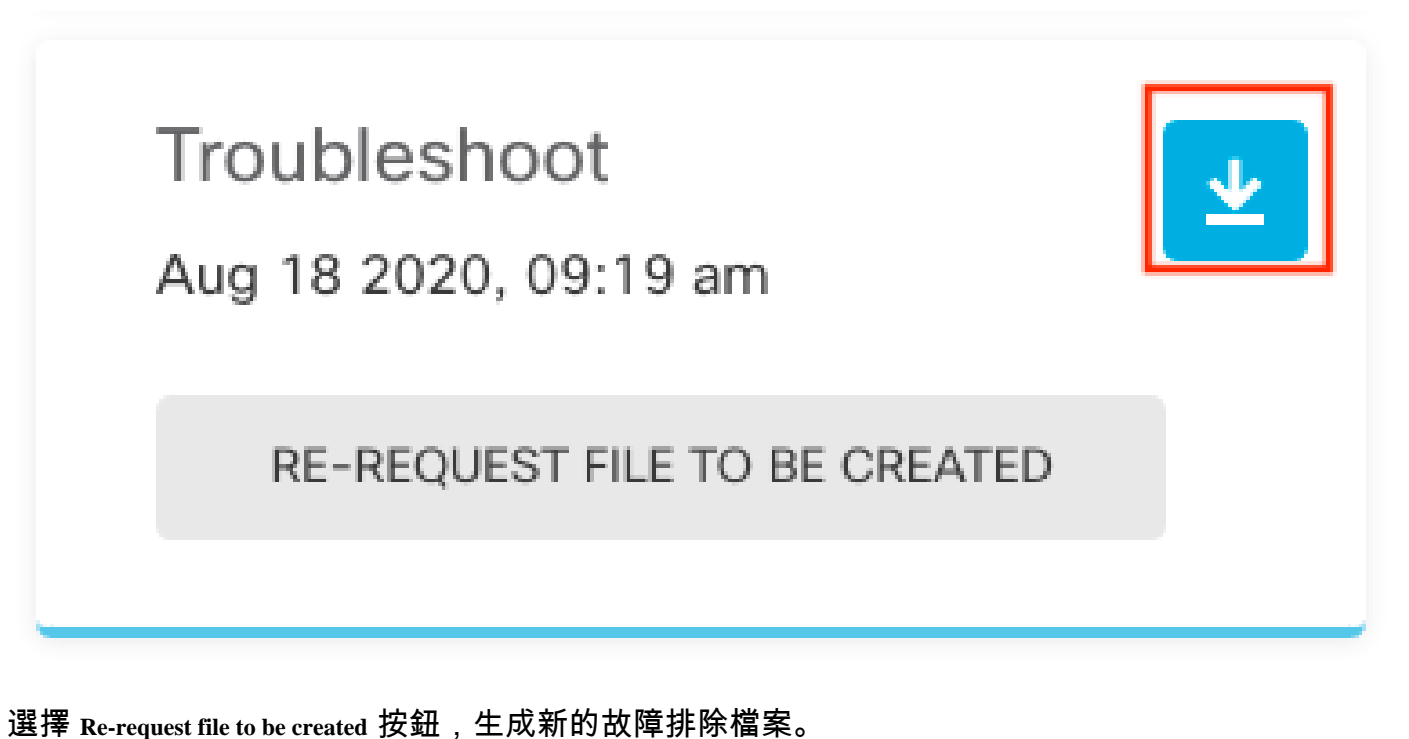

注意:此操作將導致以前可用的檔案在生成後被替換為新檔案。

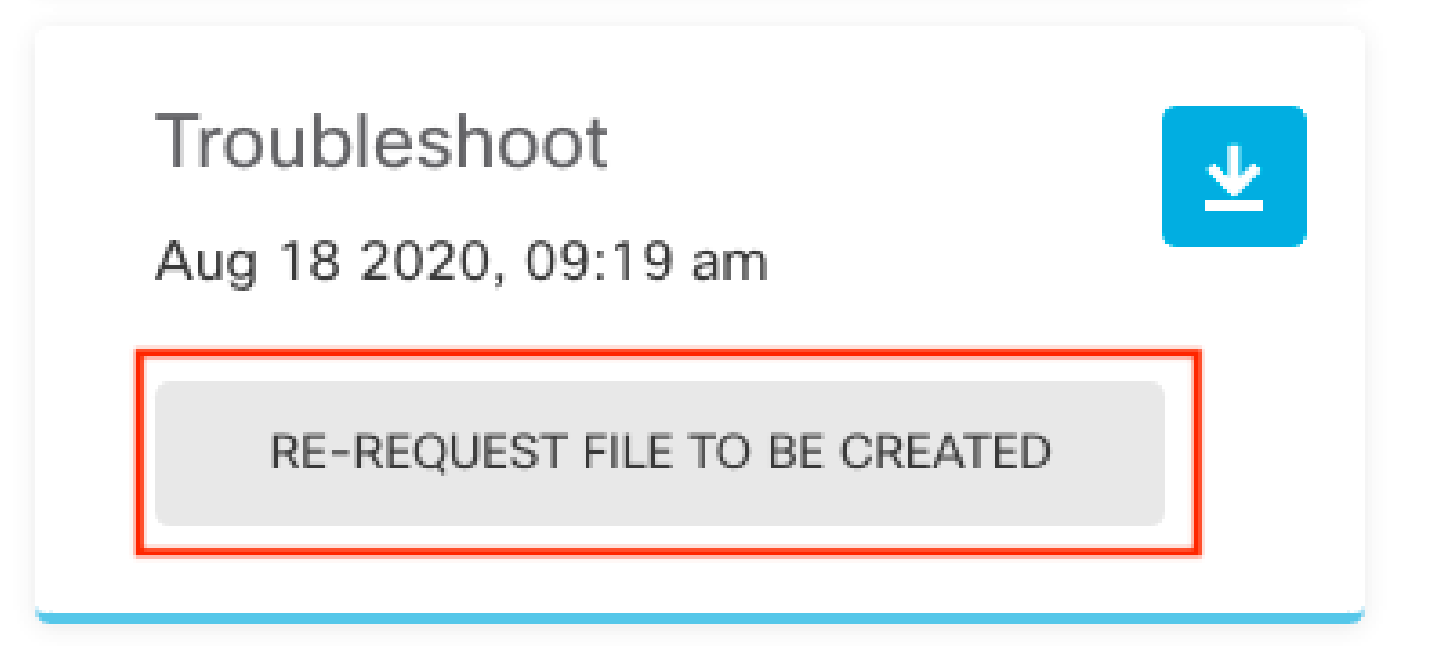

# 如何使用CLI

如果您嘗試使用前面部分中介紹的生成方法,但無法訪問管理裝置Web介面,或者管理裝置和受管 裝置之間存在連線問題,則無法生成故障排除檔案。在這種情況下,您可以使用裝置的CLI生成故障 排除檔案。

Firepower管理中心

在Firepower管理中心上輸入以下命令以生成故障排除檔案:

<#root>

admin@FMC:~\$

**sudo sf\_troubleshoot.pl**

Starting /usr/local/sf/bin/sf\_troubleshoot.pl... Please, be patient. This may take several minutes. Troubleshoot information successfully created at /var/common/xxxxxx.tar.gz

## Firepower裝置

在FirePOWER裝置/模組和虛擬受管裝置上輸入以下命令以生成故障排除檔案:

<#root>

>

Starting /usr/local/sf/bin/sf\_troubleshoot.pl... Please, be patient. This may take several minutes. The troubleshoot option code specified is ALL. Troubleshoot information successfully created at /var/common/xxxxxx.tar.gz

## Firepower eXtensible 作業系統 (FXOS)

在平台模式下搭載ASA的Firepower 4100/9300和Firepower 2100

您可以直接從Firepower可擴展作業系統(FXOS)獲取故障排除檔案。為了生成檔案,您需要使用安 全外殼(SSH)連線到裝置管理地址。

註:FXOS 2.6.x+允許您從Firepower機箱管理器生成技術支援檔案。

進入FXOS CLI後,請繼續執行以下步驟以生成檔案:

• 採用FXOS 2.7之前版本的Firepower 4100和9300:

<#root>

FP4150#

**connect local-mgmt**

FPr4150(local-mgmt)#

**show tech-support fprm detail**

Initiating tech-support information task on FABRIC A ...

Completed initiating tech-support subsystem tasks (Total: 1)

All tech-support subsystem tasks are completed (Total: 1[received]/1[expected])

The detailed tech-support information is located at workspace:///techsupport/20170116170843\_FP4150\_FPRM FP4150(local-mgmt)#

其 **fprm** 關鍵字為Firepower平台管理生成故障排除檔案。同樣,系統還允許您從機箱和安全模組生 成故障排除檔案。

#### <#root>

FP4150(local-mgmt)#

**show tech-support ?**

 chassis Chassis fprm Firepower Platform Management module Security Module

• 採用FXOS 2.7及更新版本的Firepower 4100和9300:

#### <#root>

FP4150#

**connect local-mgmt**

FP4150(local-mgmt)#

**show tech-support fprm detail**

WARNING:

**show tech-support fprm detail command is deprecated.**

**Please use show tech-support chassis 1 detail command instead.**

在FXOS 2.7及更新版本中,fprm疑難排解檔案包含在機箱疑難排解檔案中:

#### <#root>

```
FP4150(local-mgmt)#
```
**show tech-support chassis 1 detail**

Initiating tech-support information task on FABRIC A ...

• 在平台模式下具有ASA的Firepower 2100:

<#root>

fpr-2120#

**connect local-mgmt**

fpr-2120 (local-mgmt)#

**show tech-support ?**

 **fprm FPRM**

fpr-2120 (local-mgmt)#

**show tech-support fprm detail**

 fpr-2120\_FPRM The showtechsupport file will be located at workspace:/techsupport/20221212103515\_ fpr-2120\_FPRM.tar.gz Initiating tech-support information task on FABRIC A ...

註:Firepower 2100中無機箱和模組疑難解答檔案。

生成故障排除檔案後,您可以在工作區中找到該檔案。運行命令以確認:

<#root>

FP4150(local-mgmt)#

**dir workspace:/techsupport**

1 9912320 Jan 16 17:10:07 2012 20170116170843\_FP4150\_FPRM.tar

Usage for workspace:// 4032679936 bytes total 43540480 bytes used 3784286208 bytes free

FP4150(local-mgmt)#

採用FTD的Firepower 1000/2100和安全防火牆3100

使用CLISH中的connect fxos命令連線到FXOS命令外殼:

<#root>

>

 **connect fxos**

連線到local-mgmt命令shell並生成故障排除檔案:

<#root>

fpr1150#

**connect local-mgmt**

fpr1150(local-mgmt)#

**show tech-support fprm detail**

fpr1150.abb.local\_FPRM The showtechsupport file will be located at

**workspace:/techsupport/20221212091405\_fpr1150.abb.local\_FPRM.tar.gz**

Initiating tech-support information task on FABRIC A ... WARNING: \*\*\* /mnt/disk0/smart-log/ is missing \*\*\* WARNING: \*\*\* /tmp/softraid\_env.xml is missing \*\*\* WARNING: \*\*\* /tmp/nvme\_build.log is missing \*\*\* WARNING: \*\*\* /tmp/sed\_build.log is missing \*\*\* WARNING: \*\*\* /opt/cisco/platform/logs/QAT is missing \*\*\* Completed initiating tech-support subsystem tasks (Total: 0)

fpr1150(local-mgmt)#

**dir workspace:/techsupport/**

1 5776262 Dec 12 09:14:15 2022 20221212091405\_fpr1150.abb.local\_FPRM.tar.gz Usage for workspace:// 159926181888 bytes total 16198488064 bytes used 143727693824 bytes free

將疑難排解檔案複製到遠端伺服器:

<#root>

fpr1150(local-mgmt)#

**copy workspace:/techsupport/20221212091405\_fpr1150.abb.local\_FPRM.tar.gz**

**?**

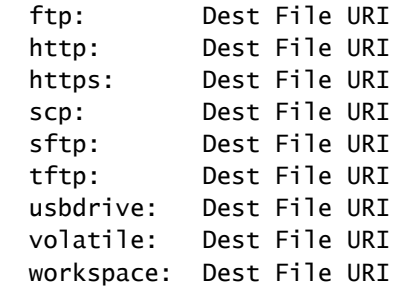

#### 在裝置模式下具有ASA的Firepower 1000/2100和安全防火牆3100

#### 驗證FXOS模式:

<#root>

ciscoasa#

**show fxos mode**

**Mode is currently set to appliance**

使用connect fxosadmin命令連線到FXOS命令外殼:

<#root>

ciscoasa#

**connect fxos admin**

Configuring session.

. Connecting to FXOS. ...

 $\blacklozenge$ 注意:在多情景模式下,connect fxos admin 命令在系統或admin情景中可用。

連線到local-mgmt命令shell並生成故障排除檔案:

<#root>

firepower-2130#

**connect local-mgmt**

Warning: network service is not available when entering 'connect local-mgmt'

firepower-2130(local-mgmt)#

**show tech-support fprm detail**

 firepower-2130\_FPRM The showtechsupport file will be located at

**workspace:/techsupport/20221212093206\_firepower-2130\_FPRM.tar.gz**

Initiating tech-support information task on FABRIC A ... Completed initiating tech-support subsystem tasks (Total: 0) firepower-2130(local-mgmt)#

**dir workspace:/techsupport/**

1 6902474 Dec 12 09:32:12 2022 20221212093206\_firepower-2130\_FPRM.tar.gz Usage for workspace:// 167921864704 bytes total 318324736 bytes used 167603539968 bytes free

#### 要複製故障排除檔案,請返回到ASA控制檯:

<#root>

firepower-2130(local-mgmt)#

**exit**

firepower-2130#

**exit**

Connection with FXOS terminated. Type help or '?' for a list of available commands.

ciscoasa#

**dir flash:/fxos**

Directory of disk0:/fxos/ 297718806 -rw- 6902474 09:32:12 Dec 12 2022 20221212093206\_firepower-2130\_FPRM.tar.gz 1 file(s) total size: 6902474 bytes 21475885056 bytes total (21212692480 bytes free/98% free)

將疑難排解檔案複製到遠端伺服器:

<#root>

ciscoasa#

**copy disk0:/fxos/20221212093206\_firepower-2130\_FPRM.tar.gz ?**

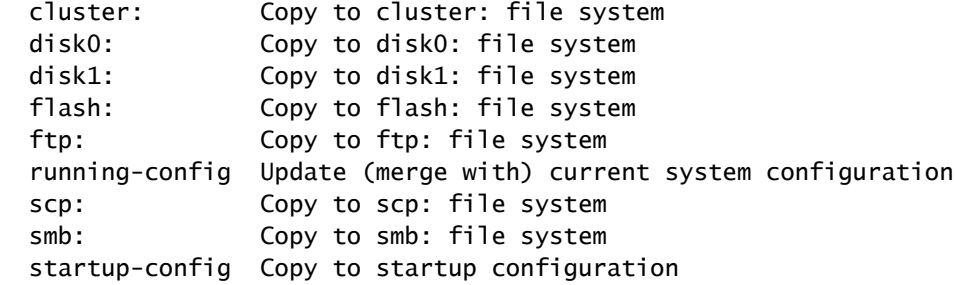

# 使用CLI複製疑難排解檔案

將檔案從FXOS複製到電腦之前,請驗證以下專案:

- 本地電腦上的防火牆通過任何必要的埠接受傳入連線。例如,如果通過Secure Shell複製檔案 ,電腦必須允許來自任何相關埠(如埠22)的連線。
- 您的電腦必須運行安全複製(SCP)服務。您可以在網際網路上找到各種SSH/SCP伺服器軟體 。但是,思科不支援安裝和配置任何特定SCP伺服器。

#### Firepower管理中心

在Firepower管理中心輸入以下命令可複製故障排除檔案:

<#root>

admin@FMC:~\$

**sudo scp troubleshoot\_file\_name username@destination\_host:**

**destination\_folder**

### Firepower裝置

在FirePOWER裝置和虛擬受管裝置上輸入以下命令以複製故障排除檔案:

<#root>

>

**file secure-copy hostname username destination\_folder troubleshoot\_file**

註:在本例中, **hostname** 表示目標遠端主機的名稱或IP地址, **username** 指定遠端主機上的使用 者名稱稱, **destination\_folder** 指定遠端主機上的目標路徑,並且 **troubleshoot\_file** 指定要傳輸的本地 疑難解答檔案。

Firepower eXtensible 作業系統 (FXOS)

在平台模式下搭載ASA的Firepower 4100/9300和Firepower 2100

若要將Firepower可擴展作業系統(FXOS)中的故障排除檔案複製到本地電腦,請在Firepower裝置上 運行以下命令:

#### <#root>

```
FP4150(local-mgmt)#
```
 **copy workspace:/techsupport/filename scp://username@ipaddress**

採用FTD的Firepower 1000/2100和安全防火牆3100

使用CLISH中的connect fxos命令連線到FXOS命令外殼:

<#root>

>

 **connect fxos**

連線到local-mgmt命令並將故障排除檔案複製到遠端伺服器:

<#root>

fpr1150#

**connect local-mgmt**

fpr1150(local-mgmt)#

**copy workspace:/techsupport/20221212091405\_fpr1150.abb.local\_FPRM.tar.gz**

**?**

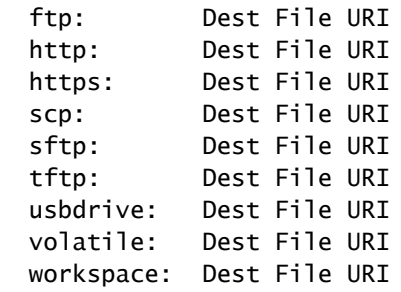

在裝置模式下具有ASA的Firepower 1000/2100和安全防火牆3100

您可以從ASA控制檯複製故障排除檔案:

#### <#root>

ciscoasa#

**dir flash:/fxos**

Directory of disk0:/fxos/ 297718806 -rw- 6902474 09:32:12 Dec 12 2022 20221212093206\_firepower-2130\_FPRM.tar.gz 1 file(s) total size: 6902474 bytes 21475885056 bytes total (21212692480 bytes free/98% free)

#### 將疑難排解檔案複製到遠端伺服器:

<#root>

ciscoasa#

**copy disk0:/fxos/20221212093206\_firepower-2130\_FPRM.tar.gz ?**

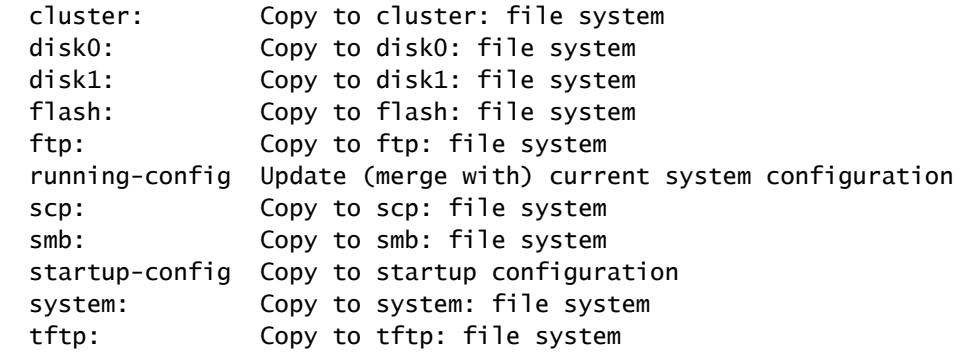

# 影片

要[在Firepower 4100和9300中生](https://video.cisco.com/detail/video/6194332657001)成FXOS顯示技術支援檔案,請參閱<u>在Firepower 4100和9300中生</u> [成FXOS顯示技術支援檔案。](https://video.cisco.com/detail/video/6194332657001)

#### 關於此翻譯

思科已使用電腦和人工技術翻譯本文件,讓全世界的使用者能夠以自己的語言理解支援內容。請注 意,即使是最佳機器翻譯,也不如專業譯者翻譯的內容準確。Cisco Systems, Inc. 對這些翻譯的準 確度概不負責,並建議一律查看原始英文文件(提供連結)。